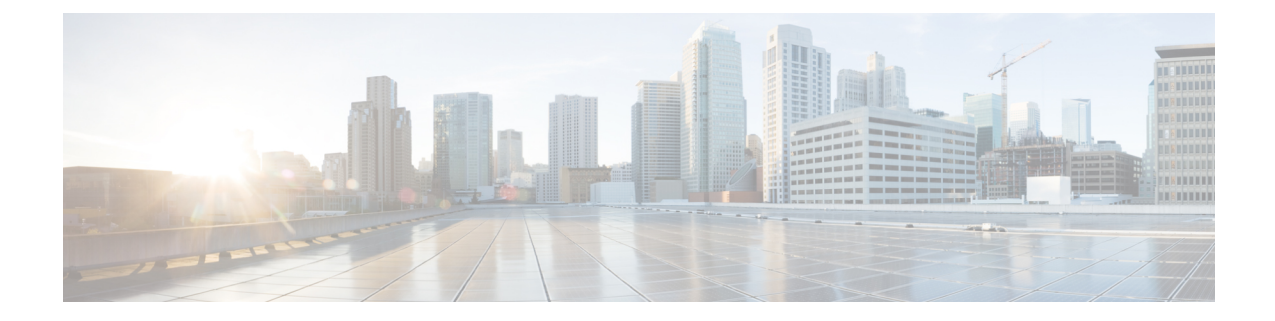

# ユーザの中央展開への移動

- ユーザの中央展開への移動の概要 (1 ページ)
- 中央クラスタ マイグレーションの要件となるタスク (1 ページ)
- 中央クラスタ タスク フローへの移行 (3 ページ)

# ユーザの中央展開への移動の概要

この章では、既存の IM およびプレゼンスサービスを使用しているユーザを標準の分散 IM および プレゼンスサービスの導入 (Cisco Unified Communications Manager IM and Presence サービス) から 展開に移行する手順について説明します。集中展開では、IM and Presence 展開とテレフォニー展 開は、別々のクラスタに位置します。

# 中央クラスタ マイグレーションの要件となるタスク

すべてのユーザを既存の分散クラスタから移行させる新たな IM and Presence 中央クラスタを設定 する場合は、以下の必須手順を実行して、移行用クラスタを設定します。

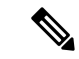

移行に含まれない新しいユーザを追加する場合は、[集中展開](cup0_b_config-and-admin-guide-15_chapter10.pdf#nameddest=unique_18)の設定の手順に従って、新しいユー ザに中央クラスタを設定することができます。設定が正常に動作していることを確信した後にの み、既存のユーザを中央クラスタに移行します。 (注)

I

### 表 **<sup>1</sup> :** 移行前のタスク

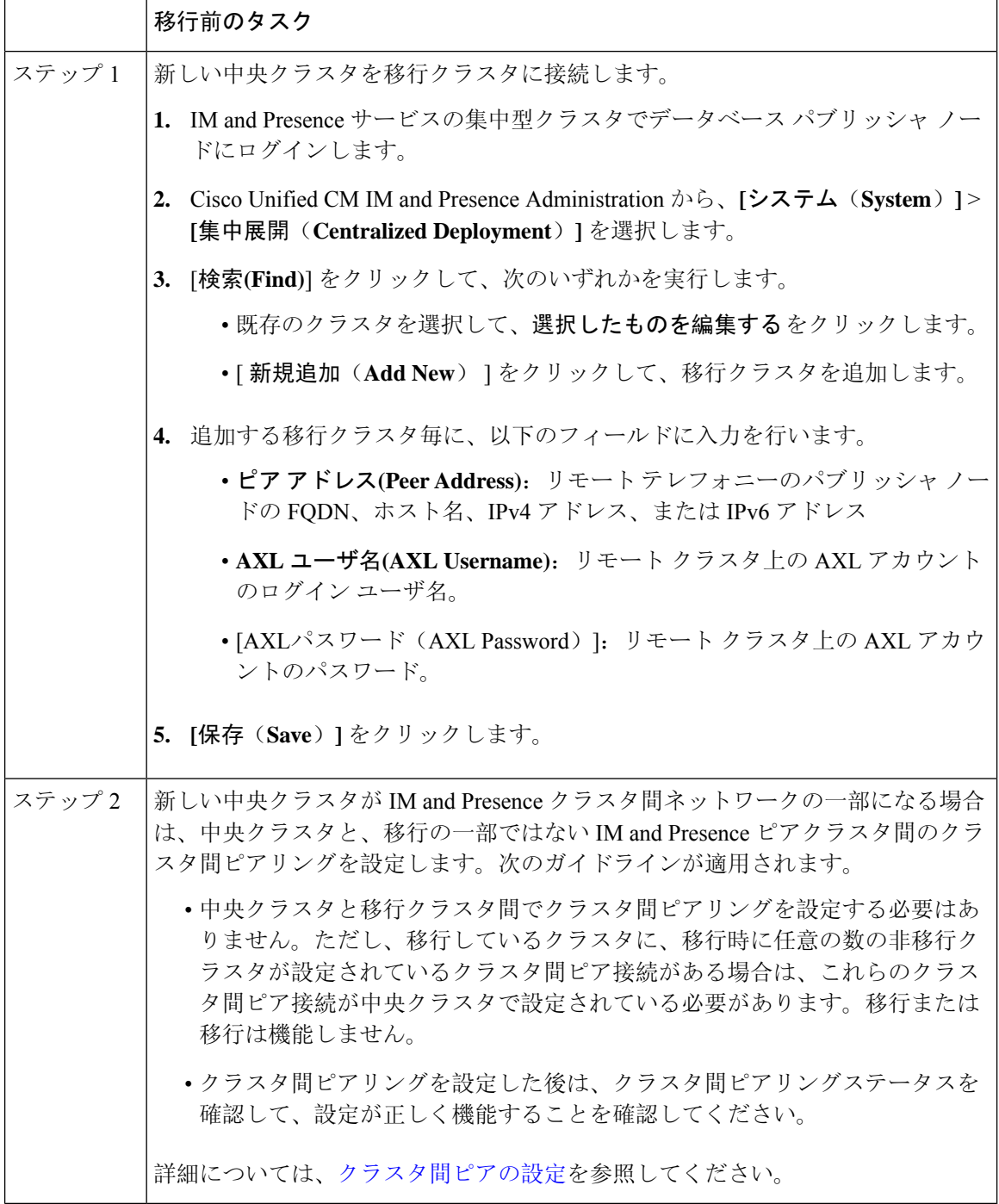

# 中央クラスタ タスク フローへの移行

これらのタスクを実行して、既存のユーザを分散クラスタ(Cisco UnifiedCommunications Manager IM and Presence サービス)から中央管理の IM and Presence クラスタに移行します。このタスク フ ローに含まれるタスク:

- **IM and Presence Central Cluster** は、ユーザの移行先クラスタを参照します。移行後は、この クラスタは IM and Presence のみを処理します。
- 移行元クラスタとは、IM and Presence ユーザの移行元クラスタを指します。このクラスタは 移行後は、テレフォニーのみを処理します。

### はじめる前に

IM and Presence の中央クラスタが新たにインストールされたクラスタであり、まだユーザを持っ ていない場合は、ユーザを移行する前に 中央クラスタ マイグレーションの要件となるタスク (1 ページ) を完了します。

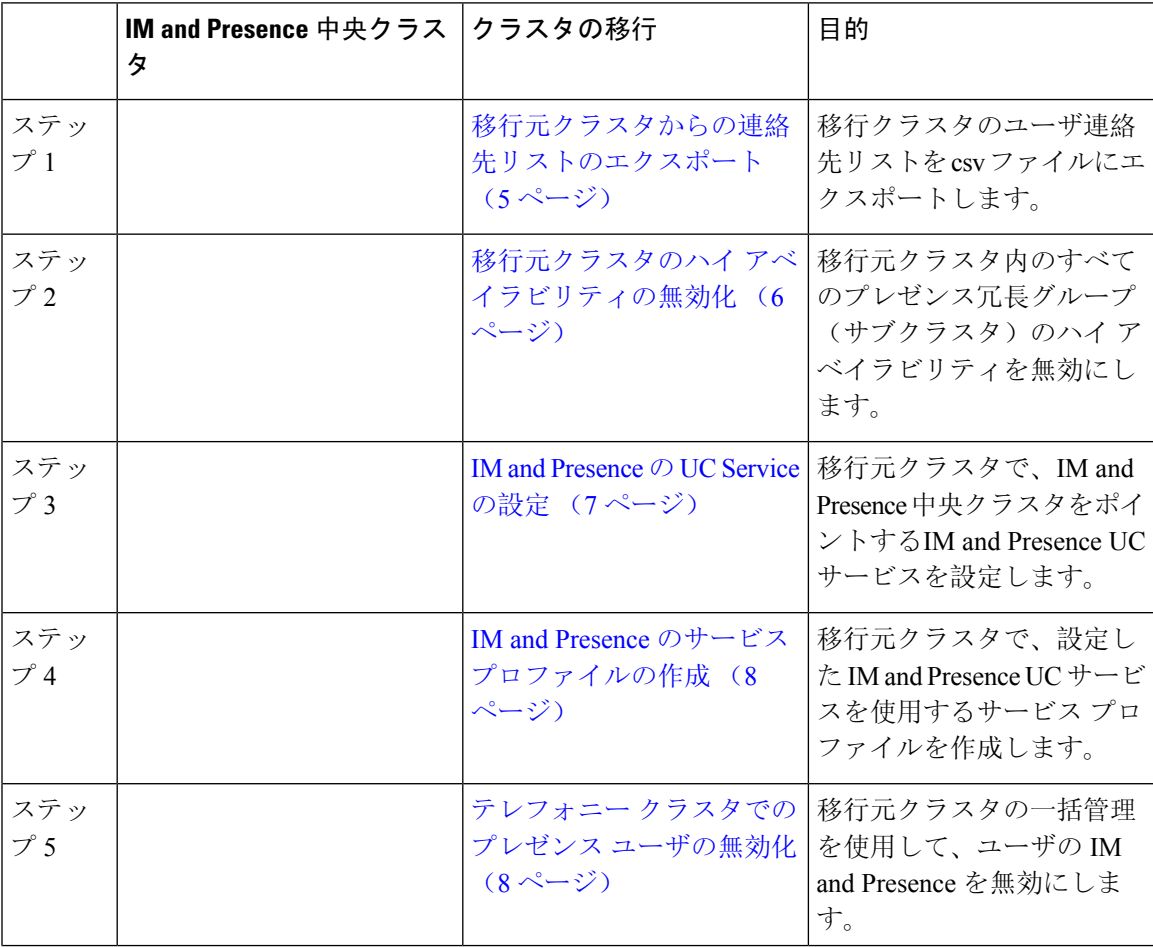

表 **2 :** 中央クラスタ タスク フローへの移行

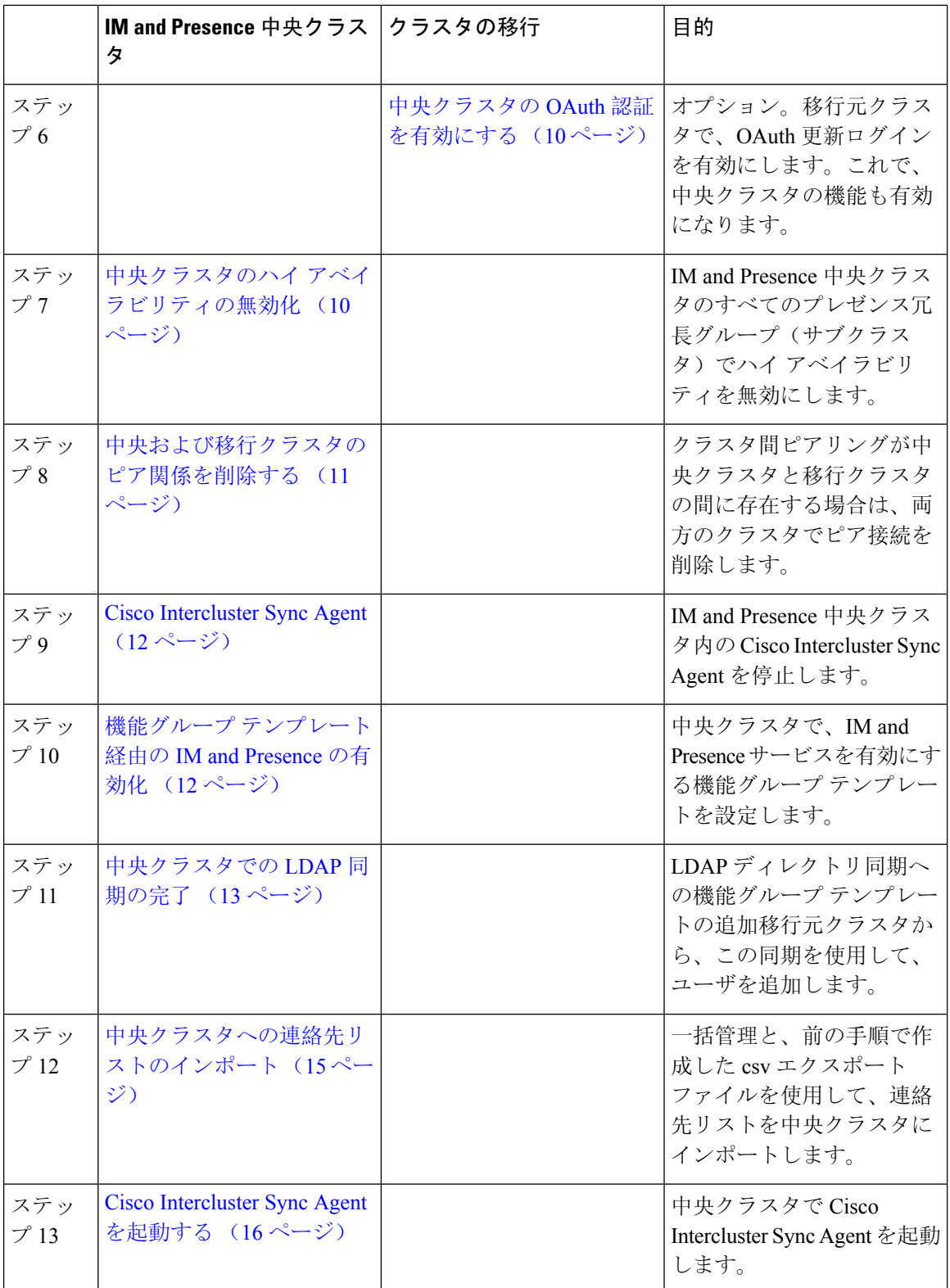

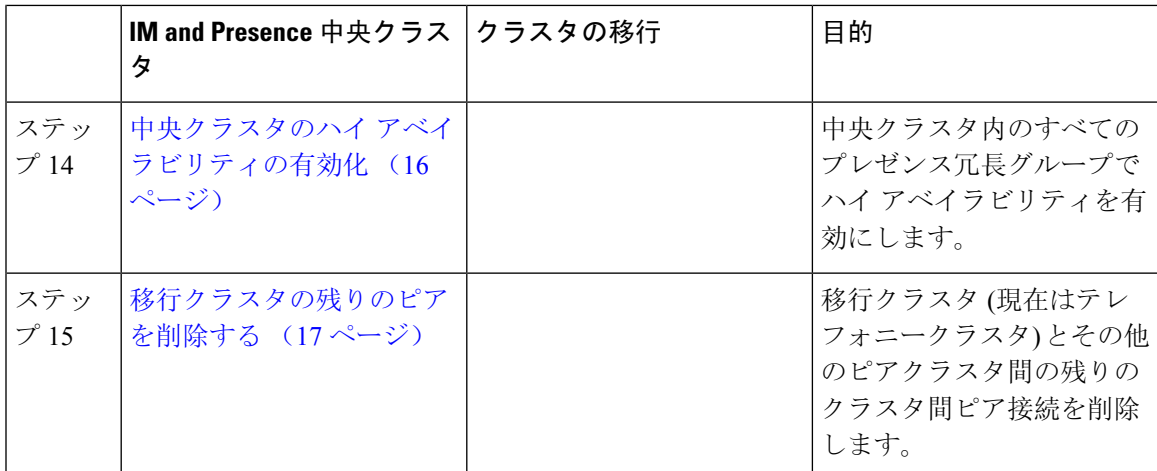

# 移行元クラスタからの連絡先リストのエクスポート

この手順は、分散 IM and Presence 展開から集中配置に移行する場合にのみ使用します。移行元ク ラスタで、ユーザの連絡先リストを csv ファイルにエクスポートして、後で中央クラスタにイン ポートします。以下の 2 種類の連絡先リストをエクスポートすることができます。

- 連絡先リスト:このリストは、IM andPresence 連絡先で構成されます。IM アドレスがない連 絡先は、このリストにエクスポートされません(非プレゼンス連絡先リストをエクスポート する必要があります)。
- 非プレゼンス連絡先リスト:このリストは、IMアドレスを持っていない連絡先で構成されま す。

#### 手順

- **Step 1** 古いクラスタ(テレフォニークラスタ)で Cisco Unified CM のIM and Presence 管理にログインし ます。
- **Step 2** エクスポートする連絡先リストの種類に応じて、以下のいずれかのオプションを選択します。
	- 連絡先リストのエクスポートは、一括管理**(Bulk Administration)** >連絡先リスト**(ContactList)** > 連絡先リストのエクスポート**(Export Contact List)**を選択します。
	- 非プレゼンス連絡先リストのエクスポートの場合は、一括管理**(Bulk Administration)** >非プレ ゼンス連絡先リスト**(Non-presence Contact List)** > 非プレゼンス連絡先リストのエクスポート **(Export Non-presence Contact List)** を選択し、次のステップはスキップします。
- **Step 3** 連絡先リストのみ。連絡先リストをエクスポートするユーザを選択します。
	- a) 連絡先リストのオプションのエクスポートの下で、連絡先リストのエクスポート先となるユー ザのカテゴリを選択します。デフォルトのオプションはクラスタ内のすべてのユーザです。
	- b) 検索**(Find)** をクリックして、ユーザ リストを表示して、次へ**(Next)** をクリックします。

**Step 4** ファイル名 を入力します。

**Step 5** ジョブ情報 の下で、このジョブをいつ実行するかを設定します。

• すぐに実行:連絡先のリストを即座にエクスポートするには、このボタンをオンにします。 • 後で実行:ジョブを実行する時間をスケジュールする場合は、このボタンをオンにします。

- **Step 6** [送信(Submit)] をクリックします。
	- すぐに実行を選択した場合、エクスポート ファイルは即時に生成されます。後で実行 するを選択した場合は、このジョブを実行する時間をスケジュールするために、(一 括管理>ジョブスケジューラ)でジョブスケジューラを使用しなければなりません。 (注)
- **Step 7** エクスポート ファイルが生成された後のCSV ファイルのダウンロード:
	- a) 一括管理**(Bulk Administration)** >ファイルをアップロード**/**ダウンロード**(Upload/Download Files)** を選択します。
	- b) [検索 (Find)] をクリックします。
	- c) ダウンロードするエクスポート ファイルを選択して、選択したファイルをダウンロード をク リックします。
	- d) 安全性の高い場所にファイルを保存します。
- Step 8 別のCSVエクスポートファイルを作成する場合は、この手順を繰り返します。たとえば、連絡先 リストのエクスポート ファイルを作成する場合は、非プレゼンスの連絡先リストとして別のファ イルを作成することができます。

#### 次のタスク

移行元クラスタのハイ アベイラビリティの無効化 (6 ページ)

# 移行元クラスタのハイ アベイラビリティの無効化

集中展開型への移行の場合は、移行元テレフォニークラスタの各プレゼンス冗長グループ(サブ クラスタ)でハイ アベイラビリティを無効にします。

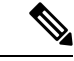

[プレゼンス冗長グループの詳細]ページには、クラスタで高可用性が無効になっている場合でも、 すべてのアクティブな JSM セッションが表示されます。 (注)

### 手順

**Step 1** 古いクラスタで、Cisco Unified Communications Manager のパブリッシャ ノードにログインします

**Step 2** Cisco Unified CM Administration から、**[**システム(**System**)**]** > **[**プレゼンス冗長グループ(**Presence Redundancy Groups**)**]** を選択します。

**Step 3** 検索**(Find)** をクリックします。

**Step 4** ハイ アベイラビリティの有効化のチェック ボックスをオフにします。

**Step 5 [**保存(**Save**)**]** をクリックします。

**Step 6** サブクラスタ毎に、この手順を繰り返します。

すべてのサブクラスタに対してこの手順を完了したら、少なくとも2分待ってから、こ のクラスタで追加の設定を完了に進みます。 (注)

### 次のタスク

IM and Presence の UC Service の設定 (7 ページ)

# **IM and Presence** の **UC Service** の設定

リモート テレフォニー クラスタでこの手順を使用して、IM andPresence サービスの中央クラスタ を指す UC サービスを設定します。テレフォニー クラスタのユーザは、IM and Presence 集中クラ スタから IM and Presence サービスを取得します。

### 手順

- **Step 1** テレフォニー クラスタで Cisco Unified CM の管理インターフェイスにログインします。
- **Step 2 [**ユーザ管理(**UserManagement**)**]** > **[**ユーザ設定(**UserSettings**)**]** > **[UC**サービス(**UC Service**)**]** を選択します。
- **Step 3** 次のいずれかを実行します。
	- a) [検索(Find)] をクリックし、編集する既存のサービスを選択します。
	- b) [新規追加(Add New)] をクリックして、新しい UC サービスを作成します。
- **Step 4** [UCサービスタイプ(UC Service Type)] ドロップダウン リスト ボックスから、[IM and Presence] を選択し、[次へ(Next)] をクリックします。
- **Step 5** [製品タイプ (Product type)]ドロップダウンリストボックスから、[IM and Presenceサービス (IM and Presence Service)] を選択します。
- **Step 6** クラスタの一意の [名前(Name)] を入力します。これはホスト名である必要はありません。
- **Step 7** ホスト名 **/ IP** アドレスで、IM and Presence の集中型クラスタ データベース のパブリッシャ ノー ドのホスト名、IPv4 アドレス、あるいは IPv6 アドレス を入力します。
- **Step 8 [保存(Save)]をクリックします。**
- **Step 9** 推奨。この手順を繰り返して、ホスト名 **/ IP** アドレス フィールドが集中クラスタのサブスクライ バ ノードを指す 2 番目の IM and Presence サービスを作成します。

### 次のタスク

IM and Presence のサービス プロファイルの作成 (8 ページ)

# **IM and Presence** のサービス プロファイルの作成

リモート テレフォニー クラスタでこの手順を使用して、IM andPresence 中央クラスタを指すサー ビス プロファイルを作成します。テレフォニー クラスタのユーザは、このサービス プロファイ ルを使用して中央クラスタから IM and Presence サービスを取得します。

手順

- **Step 1** Cisco UnifiedCMの管理から、**[**ユーザ管理(**User Management**)**]** > **[**ユーザ設定(**UserSettings**)**]** > **[**サービスプロファイル(**Service Profile**)**]** を選択します。
- **Step 2** 次のいずれかを実行します。
	- a) [検索(Find)] をクリックし、編集する既存のサービス プロファイルを選択します。
	- b) [新規追加(Add New)] をクリックして、新しいサービス プロファイルを作成します。
- **Step 3 IM and Presence Profile** セクションで、以前のタスクで設定した IM and Presence サービスを設定 します。
	- a) プライマリ ドロップダウンでデータベース パブリッシャ ノード サービスを選択します。
	- b) セカンダリ ドロップダウンで、サブスクライバ ノード サービスを選択します。
- **Step 4** [保存(Save)] をクリックします。

次のタスク

テレフォニー クラスタでのプレゼンス ユーザの無効化 (8 ページ)

# テレフォニー クラスタでのプレゼンス ユーザの無効化

テレフォニー展開で既に LDAP 同期が完了している場合は、一括管理ツールを使用して、IM and Presence ユーザのテレフォニー クラスタ内のユーザ設定を編集します。この設定では、プレゼン ス ユーザが IM and Presence サービス の集中クラスタを指します。

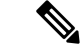

- この手順は、テレフォニークラスタのLDAP同期がすでに完了していることを前提としています。 ただし、LDAP の初期同期が未完了の場合は、最初の同期にプレゼンス ユーザの集中導入設定を 追加することができます。この場合は、テレフォニー クラスタに対して以下の操作を実行しま す。 (注)
	- ·先ほど設定したサービスプロファイルを含む機能グループテンプレートを設定します。ホー ム クラスタ オプションが選択されていること、**Unified CM IM and Presence** のユーザを有効 にする オプションが選択されていないことを確認してください。
	- **LDAP** ディレクトリ設定で、機能グループ テンプレート を LDAP ディレクトリ同期に追加し ます。
	- 最初の同期を完了します。

機能グループ テンプレートおよび LDAP ディレクトリ同期の設定の詳細は、*Cisco Unified Communications Manager*システム設定ガイドの「エンド ユーザの設定(Configure End Users)」セク ションを参照してください。

- **Step 1** Cisco UnifiedCM Administrationで、クエリ**(Query)** >一括管理**(Bulk Administration)** >ユーザ**(Users)** > ユーザの更新**(Update Users)** > クエリ**(Query)**を選択します。
- **Step 2** フィルタで、ホームクラスタが有効**(Home ClusterEnabled)**を選択し、検索**(Find)**をクリックしま す。このウィンドウには、ここをホームクラスタとするすべてのエンドユーザが表示されます。
- **Step 3** [次へ (Next)] をクリックします。 ユーザ設定の更新ウィンドウの一番左のチェックボックスで、この設定をこのクエリで編集する かどうかが表示されます。左側のチェック ボックスをチェックしないと、フィールドはクエリに よって更新されません。右側のフィールドは、このフィールドの新しい設定を示しています。2 つのチェックボックスが表示されている場合は、左側のチェックボックスをオンにしてフィール ドを更新し、右側のチェック ボックスには新しい設定を入力する必要があります。
- **Step 4** サービスの設定で、以下の各フィールドの左側のチェックボックスをオンにして、これらのフィー ルドを更新することを示してから、隣の設定を以下に従って編集します。
	- ホーム クラスタ: ホーム クラスタとしてテレフォニー クラスタを有効にするには、右側の チェック ボックスをオンにします。
	- **Unified CM IM and Presence** のユーザを有効にする:右のチェックボックスはオンにしませ ん。この設定では、IM and Presenceのプロバイダーとしてテレフォニー クラスタを無効にし ます。
	- **UC** サービス プロファイル—ドロップ ダウンから、先ほどのタスクで設定したサービス プロ ファイルを選択します。この設定では、IM およびプレゼンスサービス のプロバイダーとな る IM and Presenceの集中クラスタがユーザに表示されます。
- Expresswayモバイルおよびリモートアクセスの設定については、[https://www.cisco.com/](https://www.cisco.com/c/en/us/support/unified-communications/expressway-series/products-installation-and-configuration-guides-list.html) [c/en/us/support/unified-communications/expressway-series/](https://www.cisco.com/c/en/us/support/unified-communications/expressway-series/products-installation-and-configuration-guides-list.html) [products-installation-and-configuration-guides-list.html](https://www.cisco.com/c/en/us/support/unified-communications/expressway-series/products-installation-and-configuration-guides-list.html)にある『*Cisco Expressway* 経由のモ バイルおよびリモートアクセス導入ガイド』を参照してください。 (注)
- Step 5 残りのすべてフィールドの入力を完了します。フィールドとその設定を含むヘルプは、オンライ ン ヘルプを参照してください。
- **Step 6** ジョブ情報の下の今すぐ実行**(Run Immediately)**を選択します。
- **Step 7** [Submit] をクリックします。

#### 次のタスク

中央クラスタの OAuth 認証を有効にする (10 ページ)

# 中央クラスタの **OAuth** 認証を有効にする

テレフォニー クラスタの OAuth 認証を有効にするには、以下の手順を使用します。これで、IM and Presence 中央クラスタでも OAuth 認証が可能になります。

### 手順

- **Step 1** テレフォニー クラスタで Cisco Unified CM 管理にログインします。
- **Step 2** システム > エンタープライズ パラメータを選択する
- **Step 3 SSO** と **OAuth** の設定 の下で、更新ログイン フローを使用した **OAuth** のエンタープライズ パラ メータを 有効に設定します。
- **Step 4** パラメータ設定を編集した場合は、保存(**Save**)をクリックします。

### 中央クラスタのハイ アベイラビリティの無効化

IM and Presence 中央クラスタの各プレゼンス冗長グループ(サブクラスタ)でハイアベイラビリ ティが無効であることを確認します。この手順は、設定の適用またはユーザの移行を開始する前 に行う必要があります。

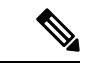

[プレゼンス冗長グループの詳細]ページには、クラスタで高可用性が無効になっている場合でも、 すべてのアクティブな JSM セッションが表示されます。 (注)

#### 手順

- **Step 1** 中央クラスタの Cisco Unified CM 管理インスタンスにログインします。
- **Step 2 [System**(システム)**]** > **[Presence Redundancy Groups**(プレゼンス冗長グループ)**]** を選択しま す。
- **Step 3** 検索**(Find)** をクリックして、既存のサブ クラスタを選択します。
- **Step 4** ハイ アベイラビリティの有効化のチェック ボックスをオフにします。
- **Step 5 [**保存(**Save**)**]** をクリックします。
- **Step 6** 各サブ クラスタに対してこの手順を繰り返します。

#### 次のタスク

Cisco Intercluster Sync Agent (12  $\langle -\vec{y} \rangle$ )

# 中央および移行クラスタのピア関係を削除する

IM and Presence 中央クラスタと移行クラスタの間にクラスタ間ピアリングが存在する場合は、そ のピア関係を削除します。

- **Step 1** IM and Presence サービス の中央クラスタのパブリッシャ ノードにログインします。
- **Step 2** Cisco Unified CM IM and Presence 管理で、プレゼンス**(Presence)** > クラスタ間**(Inter-Clustering)**を 選択します。
- **Step 3** 検索**(Find)** をクリックして移行クラスタを選択します。
- **Step 4** [削除 (Delete) ] をクリックします。
- **Step 5 Cisco XCP** ルータを再起動します:
	- a) Unified IM and Presence Serviceability にログインして、ツール**(Tools)** > コントロール センター **-** ネットワーク サービス**(Control Center - Network Services)**を選択します。
	- b) サーバ リストから、データベース パブリッシャ ノードを選択して、移動**(Go)**をクリックしま す。
	- c) [IM and Presenceサービス (IM and Presence Services)] の下で、[Cisco XCPルータ (Cisco XCP Router)] を選択し、[リスタート(Restart)] をクリックします
- **Step 6** 移行クラスタでこれらの手順を繰り返します。

# **Cisco Intercluster Sync Agent**

IM andPresence の中央クラスタを設定する前に、中央クラスタで**Cisco InterclusterSync Agent**サー ビスが停止していることを確認します。

手順

- **Step 1** Cisco Unified IM and Presence のサービスアビリティから、ツール > コントロールセンタ **-** ネット ワークサービスを選択します。
- **Step 2** サーバ ドロップダウン リスト ボックスからパブリッシャ ノードを選択し、移動**(Go)** をクリック します。
- **Step 3 Cisco InterclusterSync Agent**のステータスを確認します。サービスが開始されているか、アクティ ブである場合は、隣接するオプション ボタンを選択して、停止**(Stop)**をクリックします。

### 次のタスク

機能グループ テンプレート経由の IM and Presence の有効化 (12 ページ)

# 機能グループ テンプレート経由の **IM and Presence** の有効化

この手順で、集中クラスタの IM andPresence の設定を使用して機能グループ テンプレートを設定 します。機能グループ テンプレートを LDAP ディレクトリの設定に追加して、同期ユーザに IM and Presence を設定することができます。

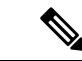

初回同期がまだ行われていない場合にのみ、LDAP ディレクトリ同期に機能グループ テンプレー トの編集内容を適用することができます。集中クラスタから LDAP 設定を同期した後は、Cisco Unified Communications Manager の LDAP 設定に編集を適用することはできません。すでにディレ クトリを同期している場合は、一括管理を使用して、ユーザの IM and Presence を設定する必要が あります。詳細については、「[一括管理](cup0_b_config-and-admin-guide-15_chapter10.pdf#nameddest=unique_133)を介した IM and Presence ユーザの有効化」を参照してく ださい。 (注)

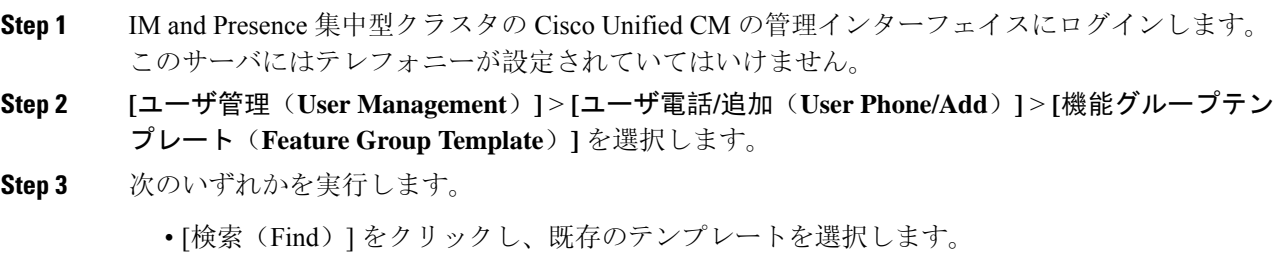

• [新規追加(Add New)] をクリックして新しいテンプレートを作成します。

**Step 4** 次の両方のチェックボックスをオンにします。

- **[**ホームクラスタ(**Home Cluster**)**]**
- **[Unified CM IM and Presence** のユーザを有効にする(**Enable User for Unified CM IM and Presence**)**]**
- **Step 5** [機能グループ テンプレートの設定(Feature Group Template Configuration)] ウィンドウの残りの フィールドに入力します。フィールドとその設定の詳細については、オンライン ヘルプを参照し てください。
- **Step 6** [保存(Save)] をクリックします。

### 次のタスク

設定をユーザに適用するには、初期同期がまだ行われていない場合は、機能グループ テンプレー トを LDAP ディレクトリの設定に追加してから初期同期を完了する必要があります。

中央クラスタでの LDAP 同期の完了 (13 ページ)

# 中央クラスタでの **LDAP** 同期の完了

リモート Cisco Unified Communications Manager のテレフォニー クラスタでこの手順を使用して、 LDAP 同期を使用して、IM and Presence 集中型設定を Ciscoユニファイド コミュニケーション マ ネージャ の展開に展開します。

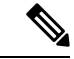

LDAP ディレクトリ同期の設定方法については、*Cisco Unified Communications Manager* システム構 成ガイドの「エンド ユーザの構成」の部分を参照してください。 (注)

- **Step 1** Cisco Unified CM の管理で、システム > **LDAP** > **LDAP**ディレクトリ を選択します。
- **Step 2** 次のいずれかを実行します。
	- [検索(Find)] をクリックし、既存の LDAP ディレクトリ同期を選択します。 • [新規追加(Add New)] をクリックして、新しい LDAP ディレクトリ同期を作成します。
- **Step 3** [機能グループテンプレート(Feature Group Template)] ドロップダウン リスト ボックスから、前 のタスクで作成した機能グループ テンプレートを選択します。IM and Presence は、このテンプ レートで無効にする必要があります。
- **Step 4** [LDAPディレクトリ(LDAP Directory)] ウィンドウで残りのフィールドを設定します。フィール ドとその設定の詳細については、オンライン ヘルプを参照してください。
- **Step 5** [保存(Save)] をクリックします。

**Step 6** [完全同期を実施 (Perform Full Sync) ] をクリックします。 Cisco Unified Communications Manager は、データベースを LDAP ディレクトリと同期させ、更新 された IM and Presence 設定を割り当てます。

### 次のタスク

中央クラスタへの連絡先リストのインポート (15 ページ)

# 一括管理を介した **IM and Presence** ユーザの有効化

ユーザをすでに中央クラスタに同期させており、それらのユーザが IM and Presence サービスに対 して有効になっていない場合は、一括管理の[ユーザの更新(Administration's Update)]機能を使用し て、それらのユーザを IM and Presence サービスに対して有効にします。

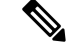

<sup>(</sup>注)

- 一括管理の [ユーザのインポート(Administration's Import )] または [ユーザの挿入(Insert Users)] 機能 を使用して、CSVファイルを介して新しいユーザをインポートすることもできます。手順は、*Cisco Unified Communications Manager* 一括管理ガイドを参照してください。インポートしたユーザ で、 下記のオプションが選択されていることを確認します。
	- [ホームクラスタ(Home Cluster)]
	- [Unified CM IM and Presence のユーザを有効にする(Enable User for Unified CM IM and Presence)]

- **Step 1** [Cisco Unified CM の管理(Cisco Unified CM Administration)]から、**[**一括管理(**Bulk Administration**)**]** > **[**ユーザ(**Users**)**]** > **[**ユーザの更新(**Update Users**)**]** > **[**クエリ(**Query**)**]** の 順に選択します。
- **Step 2** フィルタで、ホーム クラスタが有効になっているを選択して、検索**(Find)**をクリックします。こ のウィンドウには、ここをホーム クラスタとするすべてのエンド ユーザが表示されます。
- **Step 3** [次へ (Next)] をクリックします。 ユーザ設定の更新ウィンドウの一番左のチェックボックスで、この設定をこのクエリで編集する かどうかが表示されます。左側のチェック ボックスをチェックしないと、フィールドはクエリに よって更新されません。右側のフィールドは、このフィールドの新しい設定を示しています。2 つのチェックボックスが表示されている場合は、左側のチェックボックスをオンにしてフィール ドを更新し、右側のチェック ボックスには新しい設定を入力する必要があります。
- **Step 4** サービス設定で、以下の各フィールドの左側のチェックボックスをオンにして、これらのフィー ルドを更新することを示し、隣接するフィールドの設定を次のように編集します。
	- ホームクラスタ:このクラスタをホームクラスタとして有効にするには、右側のチェックボッ クスをオンにします。
- **Unified CM IM and Presence** でのユーザの有効化:右のチェックボックスを確認します。こ の設定により、中央クラスタがこれらのユーザの IM and Presence サービスのプロバイダーと して有効となります。
- **Step 5** 更新が必要な残りのフィールドをすべて入力します。フィールドとその設定を含むヘルプは、オ ンライン ヘルプを参照してください。
- **Step 6** ジョブ情報の下の今すぐ実行**(Run Immediately)**を選択します。
- **Step 7** [Submit] をクリックします。

# 中央クラスタへの連絡先リストのインポート

ユーザーを IM and Presence Central クラスタに移行した場合は、この手順を使用してユーザの連絡 先リストを IM and Presence 中央クラスタにインポートすることができます。以下のいずれかのタ イプの連絡先グループがインポート可能です。

- 連絡先リスト:このリストは、IM and Presence 連絡先で構成されます。
- 非プレゼンス連絡先リスト:このリストは、IMアドレスを持っていない連絡先で構成されま す。

#### 始める前に

古いクラスタ(テレフォニークラスタ)からエクスポートした連絡先リストの csv ファイルが必 要となります。

- **Step 1 IM and Presence セントラル クラスタ上の Cisco Unified CM IM and Presence 管理にログインします。**
- **Step 2** テレフォニー クラスタからエクスポートした csv ファイルをアップロードします。
	- a) 一括管理**(Bulk Administration)** >ファイルをアップロード**/**ダウンロード**(Upload/Download Files)** を選択します。
	- b) [新規追加(Add New)] をクリックします。
	- c) ファイルの選択**(Choose File)** をクリックして、インポートする csv ファイルを選択します。
	- d) 対象の選択 ドロップダウンで、インポートする連絡先リストの種類に応じて、以下のいずれ かを選択します。連絡先リスト または 非プレゼンス連絡先リスト。
	- e) トランザクション タイプの選択で、インポート ジョブを選択します。
	- f) **[**保存(**Save**)**]** をクリックします。
- **Step 3** Csv 情報を中央クラスタにインポートします。
	- a) Cisco Unified CM IM and Presence 管理で、以下のいずれかを実行します。
		- 連絡先リストのインポートの場合は、一括管理**(BulkAdministration)**>連絡先リスト**(Contact Lists)** > 連絡先リストの更新**(Update Contact Lists)**を選択します。
- 非プレゼンス連絡先リストインポートの場合は、一括管理**(Bulk Administration)** > 非プレ ゼンス連絡先リスト**(Non-presence Contact Lists)** > 非プレゼンス連絡先リストのインポー ト**(Import Non-presence Contact Lists)**を選択します。
- b) ファイル名ドロップダウンで、アップロードした csv ファイルを選択します。
- c) ジョブ情報の下で、ジョブを実行したい時期に合わせて、すぐに実行する または 後で実行す る を選択します。
- d) [送信(Submit)]をクリックします。すぐに実行するを選択した場合、連絡先リストはすぐに インポートされます。
	- 。後で実行するを選択した場合、一括管理 > ジョブ スケジューラ を開き、ジョブ を選択して、実行する時間をスケジュールします。 (注)
- **Step 4** 2 個目の csv ファイルをインポートする場合は、この手順を繰り返します。

#### 次のタスク

Cisco Intercluster Sync Agentを起動する (16 ページ)

### **Cisco Intercluster Sync Agent**を起動する

設定または移行が完了したら、IM and Presence 中央クラスタで **Cisco Intercluster Sync Agent** を開 始します。クラスタ間ピアリングを使用している場合、このサービスが必要です。

### 手順

- **Step 1** [Cisco Unified IM and Presence のサービスアビリティ (Cisco Unified IM and Presence Serviceability)] から、**[**ツール(**Tools**)**]** > **[**コントロールセンタ**-**ネットワークサービス(**Control Center - Network Services**)**]** を選択します。
- **Step 2** サーバドロップダウンからIM andPresenceデータベースパブリッシャノードを選択し、移動**(Go)** をクリックします。
- **Step 3 IM and Presence** サービス の下の **Cisco Intercluster Sync Agent** を選択して、起動**(Start)**をクリッ クします。

#### 次のタスク

中央クラスタのハイ アベイラビリティの有効化 (16 ページ)

# 中央クラスタのハイ アベイラビリティの有効化

設定またはユーザの移行が完了したら、IM and Presence 中央クラスタのプレゼンス冗長グループ (サブクラスタ)でハイ アベイラビリティを有効にします。

手順

- **Step 1** IM and Presence セントラル クラスタ上の Cisco Unified CM 管理インスタンスにログインします。
- **Step 2 [System**(システム)**]** > **[Presence Redundancy Groups**(プレゼンス冗長グループ)**]** を選択しま す。
- **Step 3** 検索**(Find)** をクリックして、既存のサブ クラスタを選択します。
- **Step 4** ハイ アベイラビリティの有効化のチェックボックスをチェックします。
- **Step 5 [**保存(**Save**)**]** をクリックします。
- **Step 6** IM and Presence 中央クラスタの各クラスタに対してこの手順を繰り返します。

### 移行クラスタの残りのピアを削除する

移行クラスタ (現在はテレフォニークラスタ) とその他の IM and Presence サービスピアクラスタ間 のクラスタ間ピア関係を削除します。

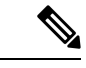

クラスタ間接続の削除は、メッシュ全体での Cisco XCP ルータの再起動の可用性に応じて、後の 日付に延期することができます。テレフォニークラスタと任意の数のピアクラスタの間に既存の クラスタ間接続がある限り、現在CiscoXCPルータサービスを実行している場合は、テレフォニー クラスタで実行状態のままにする必要があります。 (注)

- **Step 1** 移行クラスタの IM and Presence データベース パブリッシャ ノードにログインします。
- **Step 2** Cisco Unified CM IM and Presence 管理で、プレゼンス**(Presence)** > クラスタ間**(Inter-Clustering)**を 選択します。
- **Step 3** 検索**(Find)** をクリックしてピアクラスタを選択します。
- **Step 4** [削除 (Delete) ] をクリックします。
- **Step 5 Cisco XCP** ルータを再起動します:
	- a) Unified IM and Presence Serviceability にログインして、ツール**(Tools)** > コントロール センター **-** ネットワーク サービス**(Control Center - Network Services)**を選択します。
	- b) サーバ リストから、データベース パブリッシャ ノードを選択して、移動**(Go)**をクリックしま す。
	- c) [IM and Presenceサービス (IM and Presence Services)] の下で、[Cisco XCPルータ (Cisco XCP Router)] を選択し、[リスタート(Restart)] をクリックします
- **Step 6** IM and Presence サービス ピア クラスタでこれらの手順を繰り返します。

移行クラスタに複数のクラスタへのクラスタ間ピア接続がある場合は、クラスタ間ネッ トワークに残っている各ピアクラスタに対してこの手順を繰り返す必要があります。 つまり、移行するクラスタでは、破損しているピアクラスタ接続があるため、 **Cisco XCP** ルータが再起動するサイクルは多数あります。 (注)

翻訳について

このドキュメントは、米国シスコ発行ドキュメントの参考和訳です。リンク情報につきましては 、日本語版掲載時点で、英語版にアップデートがあり、リンク先のページが移動/変更されている 場合がありますことをご了承ください。あくまでも参考和訳となりますので、正式な内容につい ては米国サイトのドキュメントを参照ください。